## TruPoint 300 Firmware Updates

LTI has been shipping the TruPoint 300 with firmware version 3491. We now have a new version 3559 which will improve your experience with the 300. Below is a description along with instructions on downloading and using this new update.

## Version 3559 for TruPoint 300 - Released February 2017

- Fixed Issues with .dxf file formats and losing data
- Issue with unit getting very hot. Will switch off unit when above 50 deg C/122 deg F.
	- o Have taken steps to shut down sub-systems to reduce power consumption and heating. Also will limit the number of shots in a row without a pause.
- When using BLE now all shot data will be transferred
- Enables device to operate even while charging
- After using a function all values in the display can now be selected and sent via Bluetooth®
- Improves connectivity via Bluetooth<sup>®</sup> and WLAN
- To save and to exit the DXF Function a pop-up will appear for confirmation (prevents saving the values before having finished or leaving the function before saving)
- When using the DXF Function, the height of the first measured point is now zero (coordinates are 0/0/0)
- When "Move Alert" is disabled this will be shown as an information screen after device leveling notifies users that no information will appear on the screen even if the device has been moved and is not level anymore

## **To Verify the Firmware Version of the Unit:**

- 1. Turn on the unit by pressing the "Fire On/Off" button
- 2. Press the "Func" button

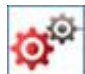

- 3. Press the "Settings" Icon (Gears) **or** "soft key" to enter the Settings
- 4. Use the navigation buttons and locate the "Information/Software Update" icon and verify the firmware version.
	- o Version 3491 Update to firmware version 3559 as detailed in the next section.
	- o Version 3559 Firmware version is current. No further action is necessary.

## **To Update a TruPoint 300 with Version 3491 to Version 3559:**

You must use the firmware updater program below. Once the update is initiated, do not disconnect or interrupt the update until it is complete. *Note: This program was designed for Windows operating system only and cannot be installed on MAC units.*

- 1. Download and unzip the [TruPoint 300 firmware updater program](https://www.lasertech.com/filedownloads/Lasertech_UserUpdater_TruPoint300_v3559.zip)
- *(filename: Lasertech\_UserUpdater\_TruPoint300\_ld5+\_v3559.exe)*
- 2. Double-click the firmware update program file to install it to your PC.
- 3. Take care to transfer any saved measurement files, photos, or screenshots from the TruPoint 300 to your PC before updating.

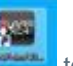

4. Click the LaserTech TruPoint 300 icon **the firm to open the firmware updater program.** 

5. Follow instructions 1-8 from the firmware updater main screen and click [Start] to complete the update:

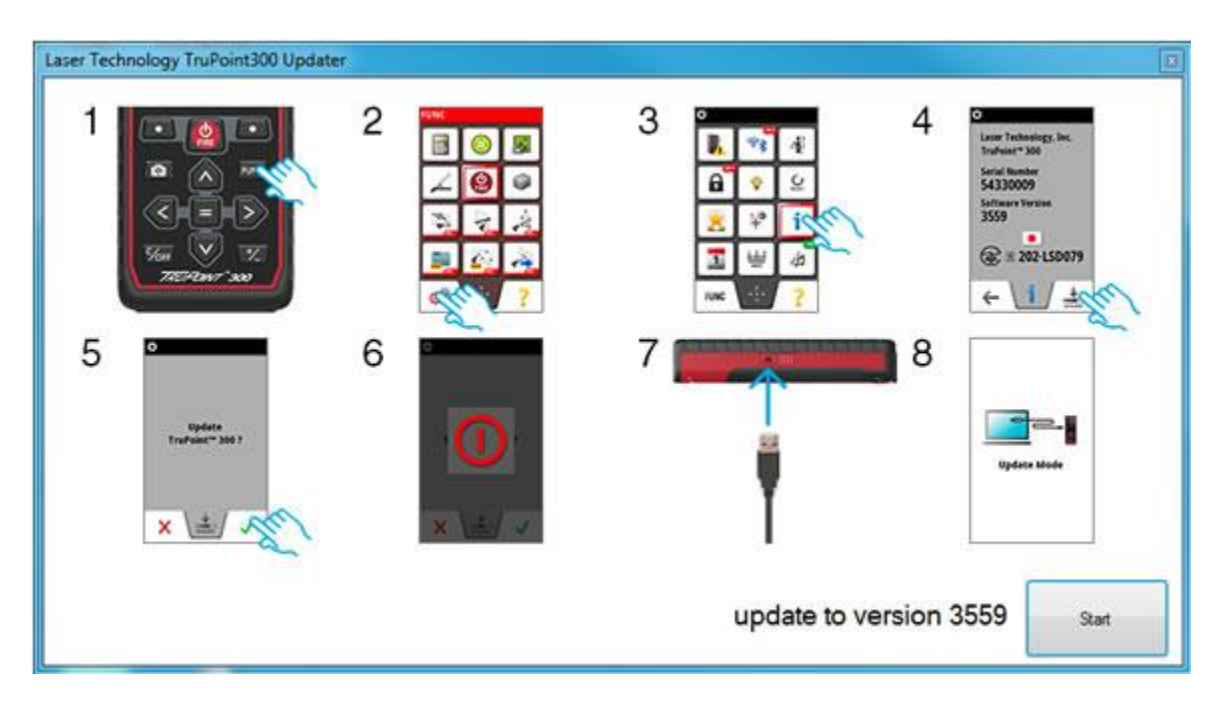

TruPoint 300 Updater Screen Shot